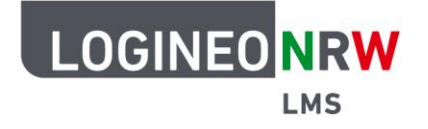

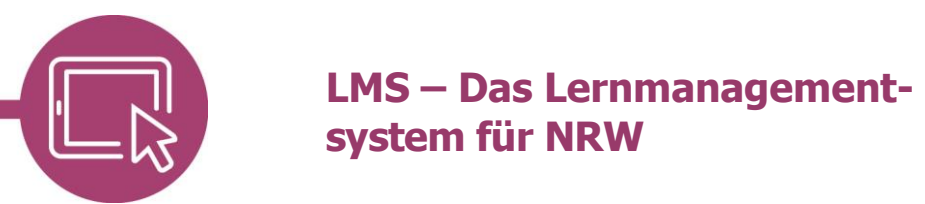

# **Anleitung für Lehrerinnen und Lehrer Kommunikation innerhalb des Lernmanagementsystems**

Auf LOGINEO NRW LMS gibt es mehrere Möglichkeiten mit Mitschülerinnen und Mitschülern und auch Kolleginnen und Kollegen zu kommunizieren.

## **Kommunikation über ein Forum**

Für den asynchronen Austausch bietet sich ein Forum an. Standardmäßig wird bei Kurserstellung ein Forum angelegt, das sich Ankündigungen nennt. Weitere Foren können mit Klick auf Aktivität oder Material anlegen erstellt und durch Eingabe eines Titels benannt werden.

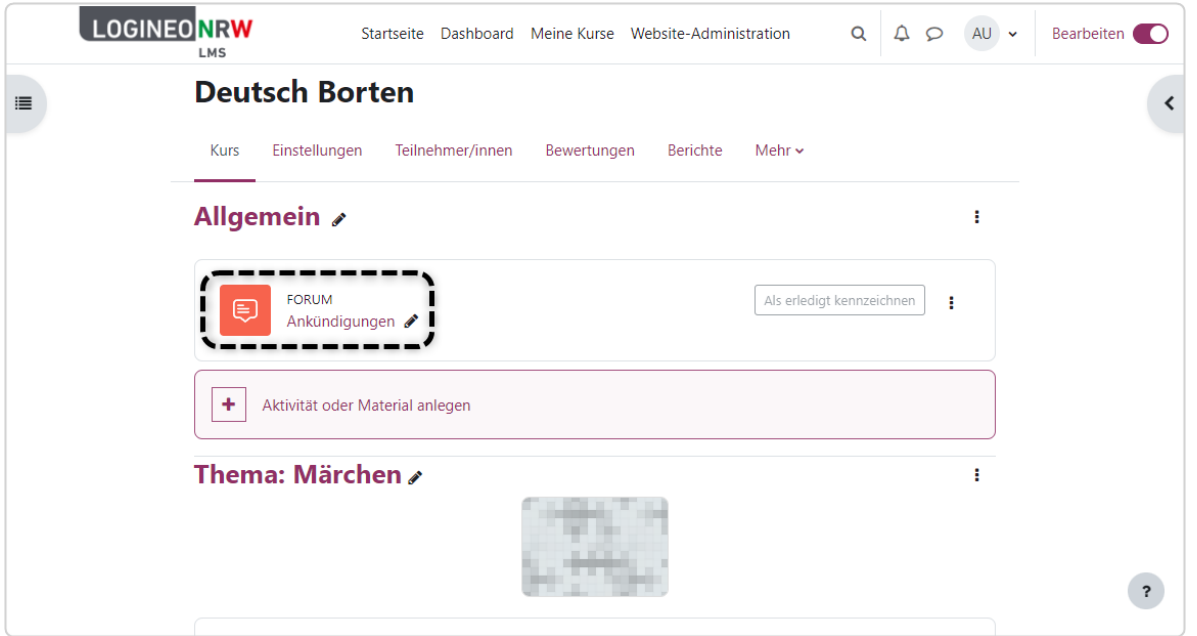

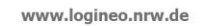

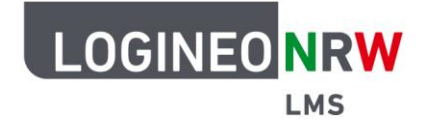

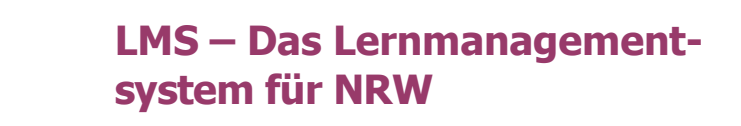

Der Titel erscheint neben dem Sprechblasenicon **[1]** und darunter, falls gewünscht, die angelegte Beschreibung des Forums **[2]**. Mit Klick auf den Titel gelangen Sie zur Eingabemaske für einen eigenen Beitrag.

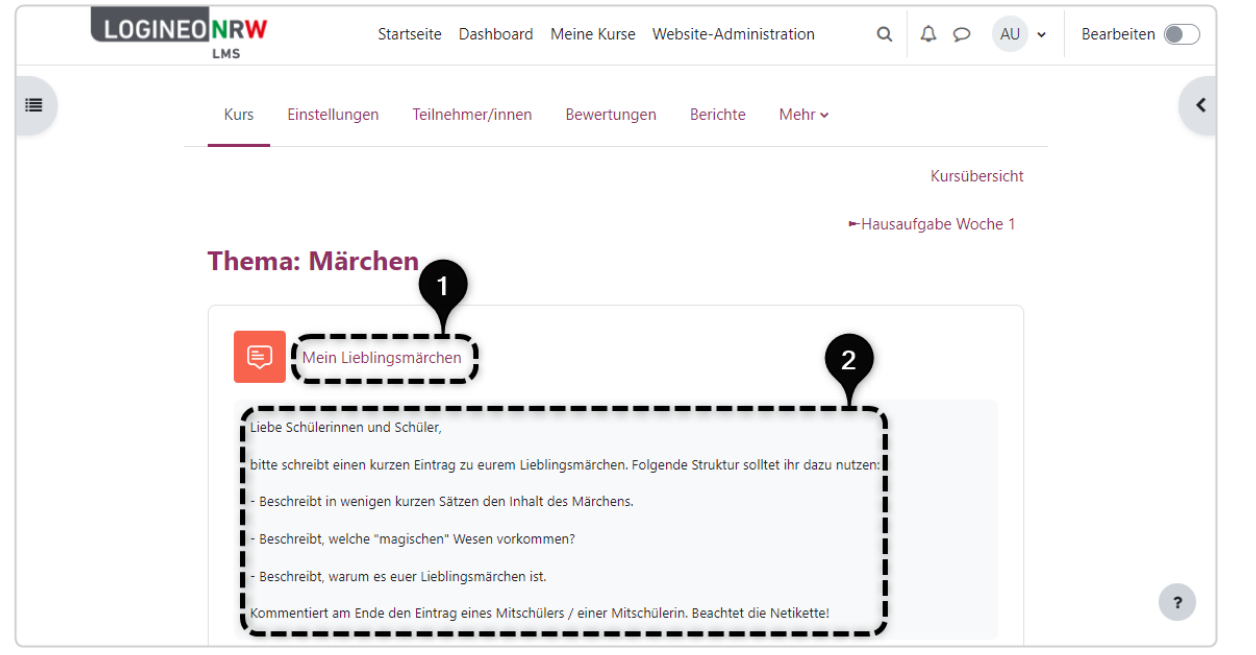

Mit Klick auf **Neues Thema hinzufügen [1]** können Sie einen eigenen Forumsbeitrag erstellen. Dafür schreiben Sie in das Feld Betreff das Thema bzw. die Überschrift und im Feld Mitteilung den entsprechenden Text. Über **Erweitert** können Sie Dateianhänge ergänzen **[2]**. Klicken Sie auf **Beitrag absenden [3]** um Ihren Beitrag zu speichern bzw. auf **Abbrechen**.

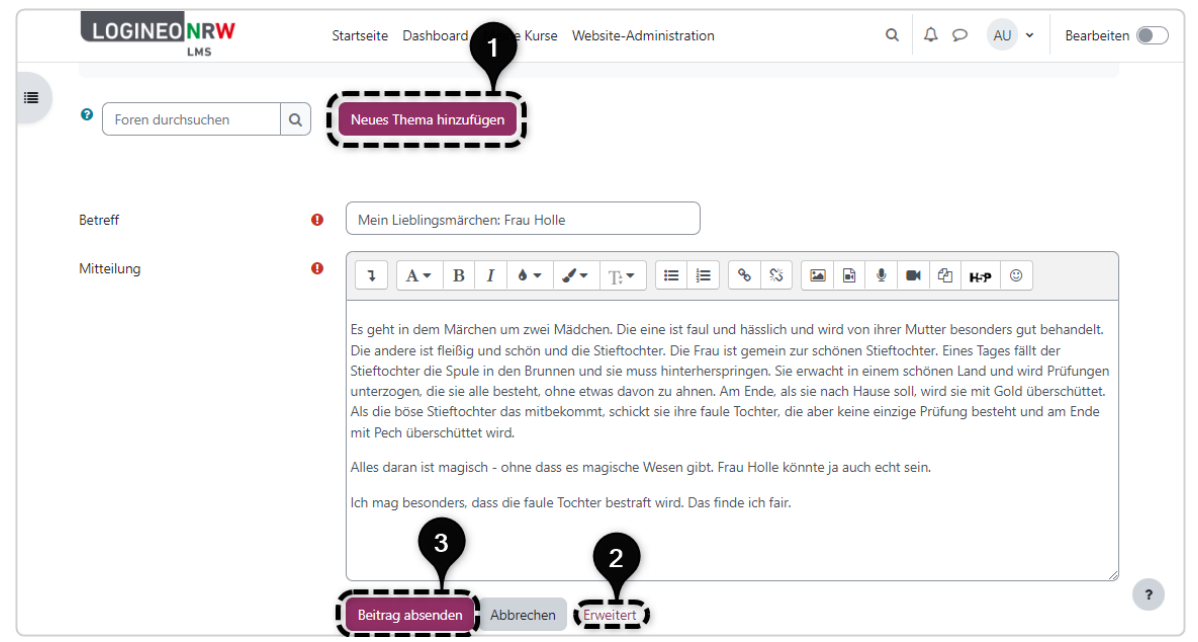

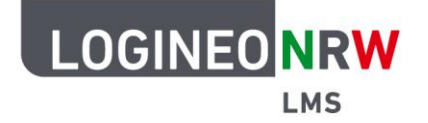

 $\times$ 

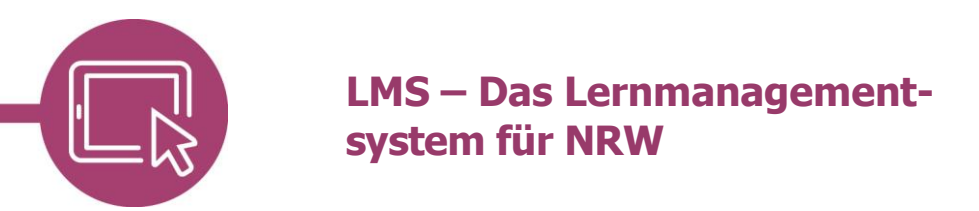

#### Wurde Ihr Beitrag erfolgreich gespeichert, wird Ihnen eine Erfolgsmeldung angezeigt:

Der Beitrag wurde erfolgreich eingefügt. Wenn Sie etwas korrigieren möchten, haben Sie 30 Minuten Zeit für diese Änderungen. Sie werden künftig über Beiträge zu 'Mein Lieblingsmärchen: Frau Holle' im Forum 'Mein Lieblingsmärchen' benachrichtigt.

Eigene Beiträge können Sie zu jedem Zeitpunkt bearbeiten oder löschen. Fremde Beiträge können Sie beantworten, bearbeiten und löschen, wobei ein Hinweis innerhalb des Textes gegeben wird, welches Nutzerprofil zu welcher Uhrzeit den ursprünglichen Beitrag bearbeitet hat. Die Erstellung eines Dauerlinks ist ebenfalls möglich.

Wollen Sie immer über den neusten Stand informiert werden, so klicken Sie auf Forum abonnieren **[1]**. Bei neuen Beiträgen sehen Sie anhand der Zahl, dass es neue Antworten gibt **[2]**. Haben Sie einzelne Themen mithilfe des Schiebereglers abonniert, erhalten Sie wie bei einem Gesamtabonnement eine Benachrichtigung **[3]**. Einzelne Themen können Sie für eine bessere Übersicht mithilfe des Drei-Punkte-Icons und anschließender Auswahl markieren, anpinnen oder sperren **[4]**.

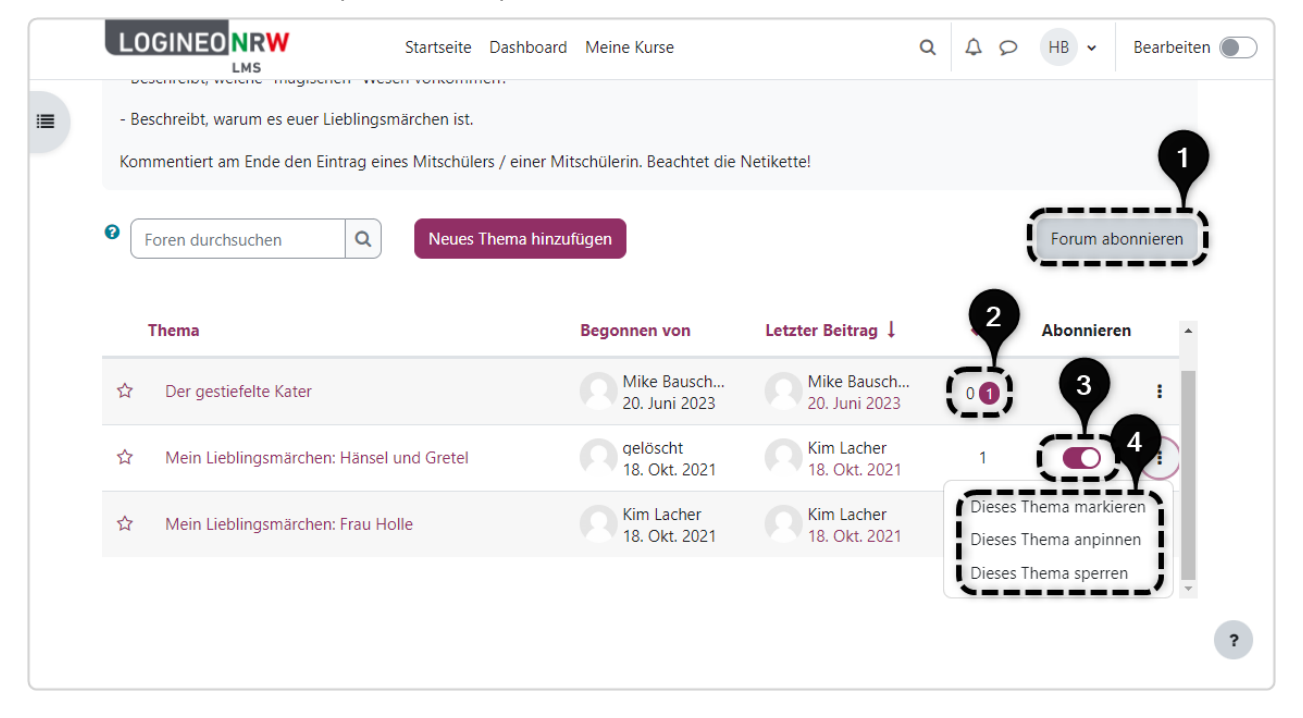

Um auf den Beitrag eines Schülers oder einer Schülerin zu antworten, klicken Sie auf den Titel des Themas und anschließend auf **Antworten**. Nach der Eingabe klicken Sie auf **Beitrag absenden** und Ihre Nachricht wird gespeichert. Je nach Einstellungen werden Sie per E-Mail über einen neuen Beitrag informiert.

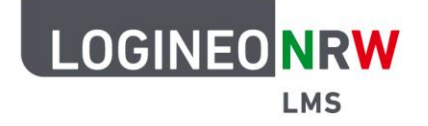

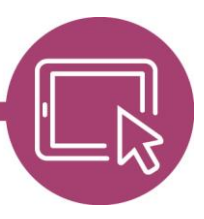

## **LMS – Das Lernmanagementsystem für NRW**

Wenn Sie die Antworten der Lernenden auf Beiträge komfortabler angezeigt bekommen möchten, dann können Sie über das Anzeigefeld bestimmen, wie die Beiträge angezeigt werden sollen. Folgende Möglichkeiten stehen zur Auswahl, wobei das Forum standardmäßig in geschachtelter Form angezeigt wird:

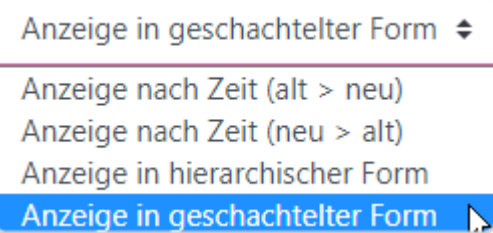

### **Kommunikation über Mitteilungen**

Um sowohl mit Schülerinnen und Schülern als auch mit Kolleginnen und Kollegen zu kommunizieren, können Sie mithilfe von Mitteilungen private Nachrichten schreiben. Mit einem roten Hinweis-Icon werden Sie auf noch nicht gelesene Mitteilungen aufmerksam gemacht, wobei die Anzahl nicht für die Anzahl der Nachrichten, sondern für die Anzahl der mitteilenden Personen steht.

Nach der Anmeldung finden Sie ein kleines Sprechblasen-Icon direkt neben Ihrem Namen, auf das Sie klicken **[1]**. Es öffnet sich ein neues Fenster **[2]**. In der Suchleiste können Sie Schülerinnen und Schüler als auch Lehrkräfte suchen **[3]**.

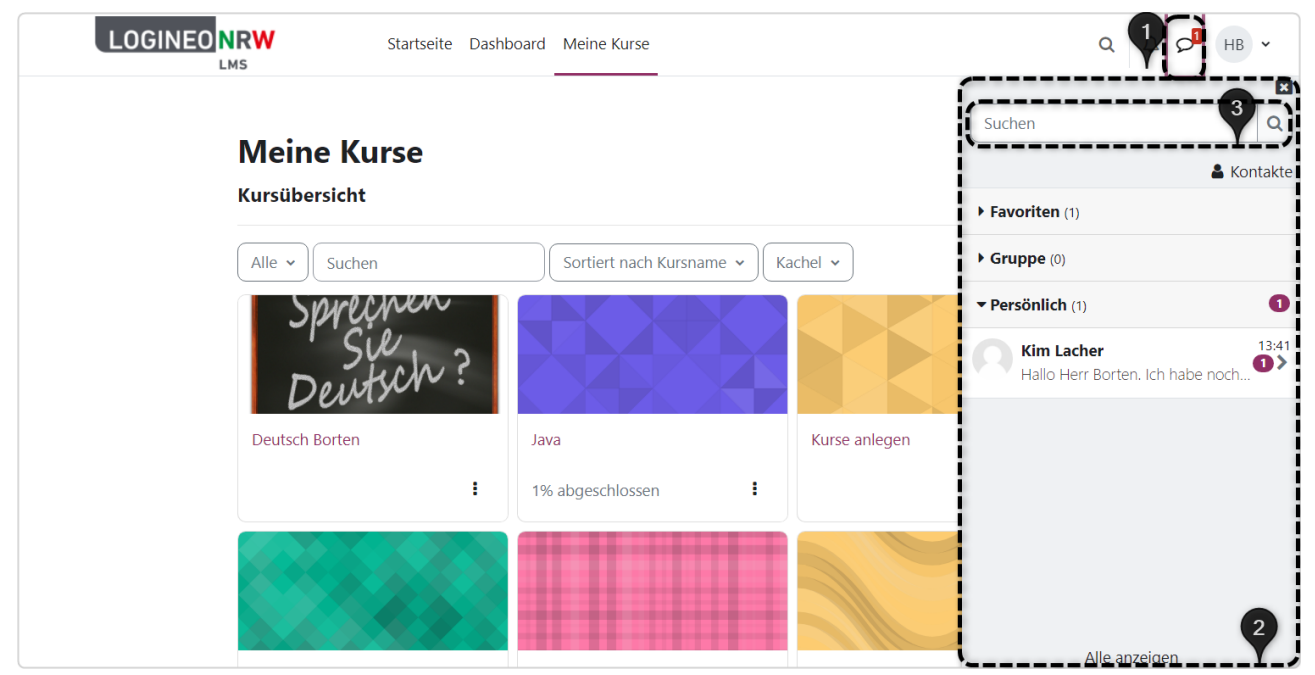

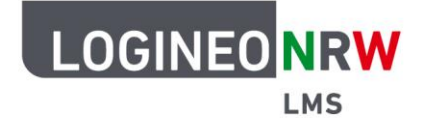

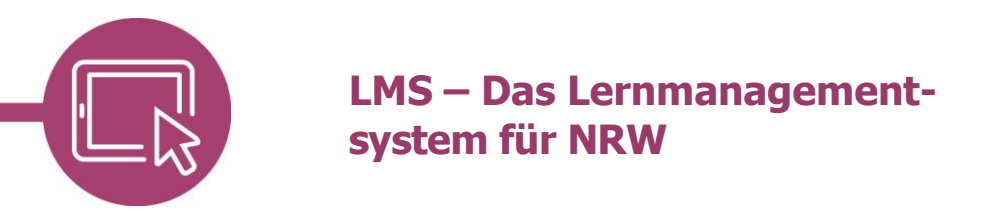

Klicken Sie auf die Person, der Sie schreiben wollen. Im unteren Bereich können Sie nun den Text eingeben **[1]**. Mit Klick auf das  $\odot$  Icon fügen Sie Emoticons hinzu, mit Klick auf das **4** Icon senden Sie die Nachricht ab **[2]**. Alle Mitteilungen werden im Mitteilungsverlauf angezeigt.

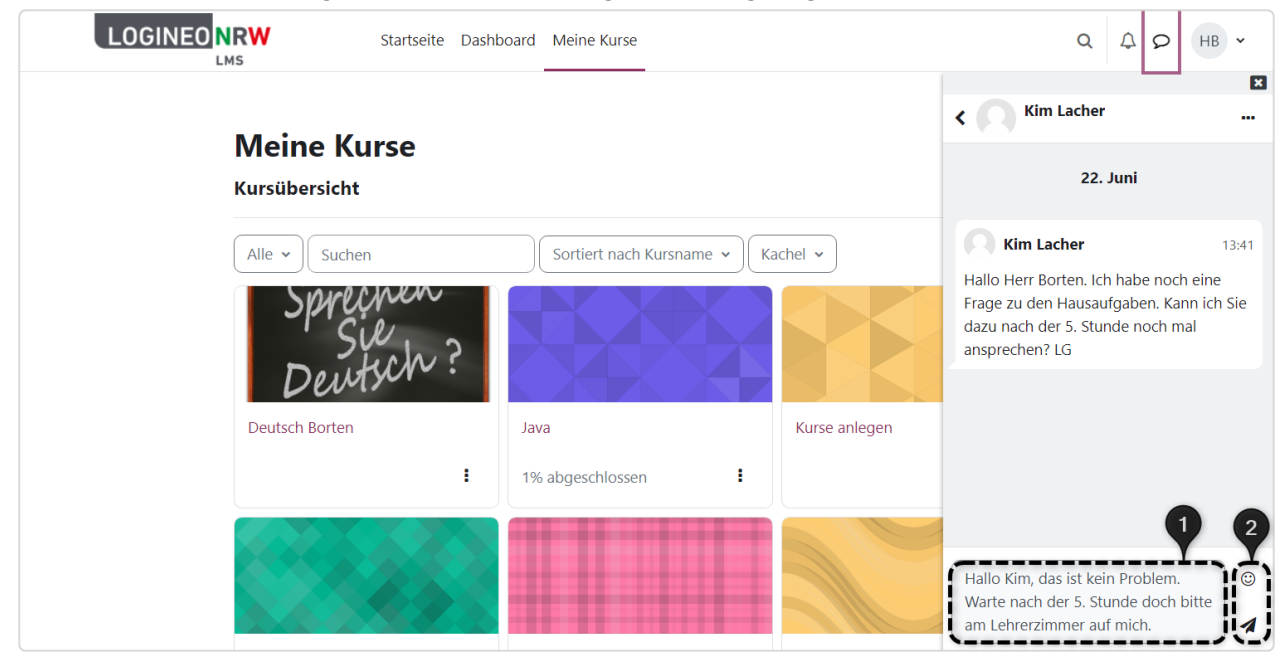

Über die drei Punkte **[1]** neben dem Namen des Kommunikationspartners oder der -partnerin können Sie, wenn nötig, verschiedene Einstellungen vornehmen **[2]**.

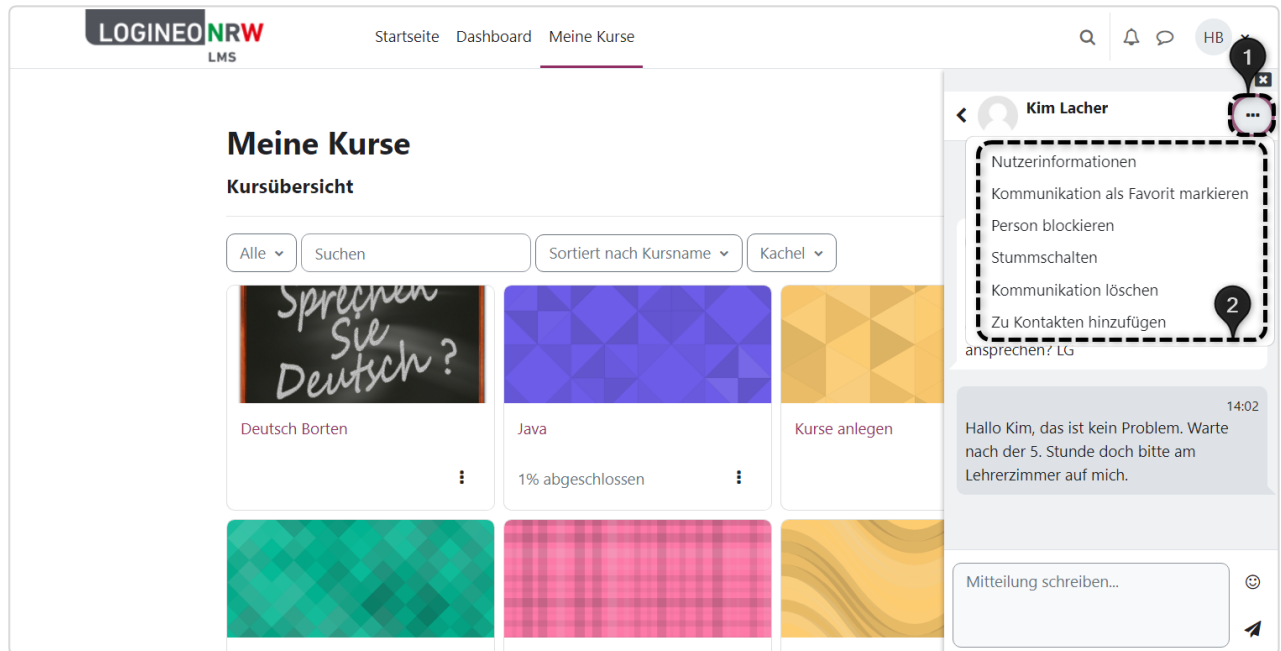

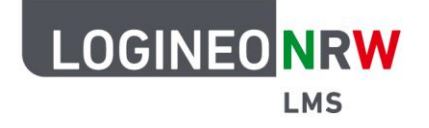

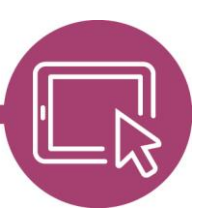

## **LMS – Das Lernmanagementsystem für NRW**

### **Kommunikation über Gruppenmitteilungen**

Es ist auch denkbar, dass im Kurs eine Gruppe eingerichtet ist, der das Schreiben von Gruppenmitteilungen ermöglicht wurde. Die Gruppenmitteilungen sind so angelegt, dass sich alle Mitglieder des Kurses daran beteiligen und immer alle Nachrichten lesen können. Eine Gruppe kann die Möglichkeiten für das Schreiben von Gruppenmitteilungen auch zeitlich begrenzt erhalten: Nachrichten sind, beispielsweise nach einer Projektwoche, zwar weiterhin sichtbar, es können aber keine neuen Mitteilungen mehr verfasst werden. Eine Anleitung zum Anlegen einer Gruppe finden Sie [hier.](https://infokomcloud.lvr.de/owncloud/index.php/s/jqxOvYrTBeZOCts)

Sind Sie Mitglied in einer Gruppe **[1]**, wird Ihnen diese automatisch unter Gruppe im Mitteilungsbereich angezeigt **[2]**. Um eine Nachricht zu verfassen, klicken Sie auf die entsprechende Gruppe, so dass sich das Feld zur Texteingabe öffnet. Auch hier stehen Ihnen die Emoticons wieder zur Verfügung. Mit Klick auf das Papierflieger-Symbol schicken Sie die Nachricht ab und sie wird für alle Mitglieder sichtbar.

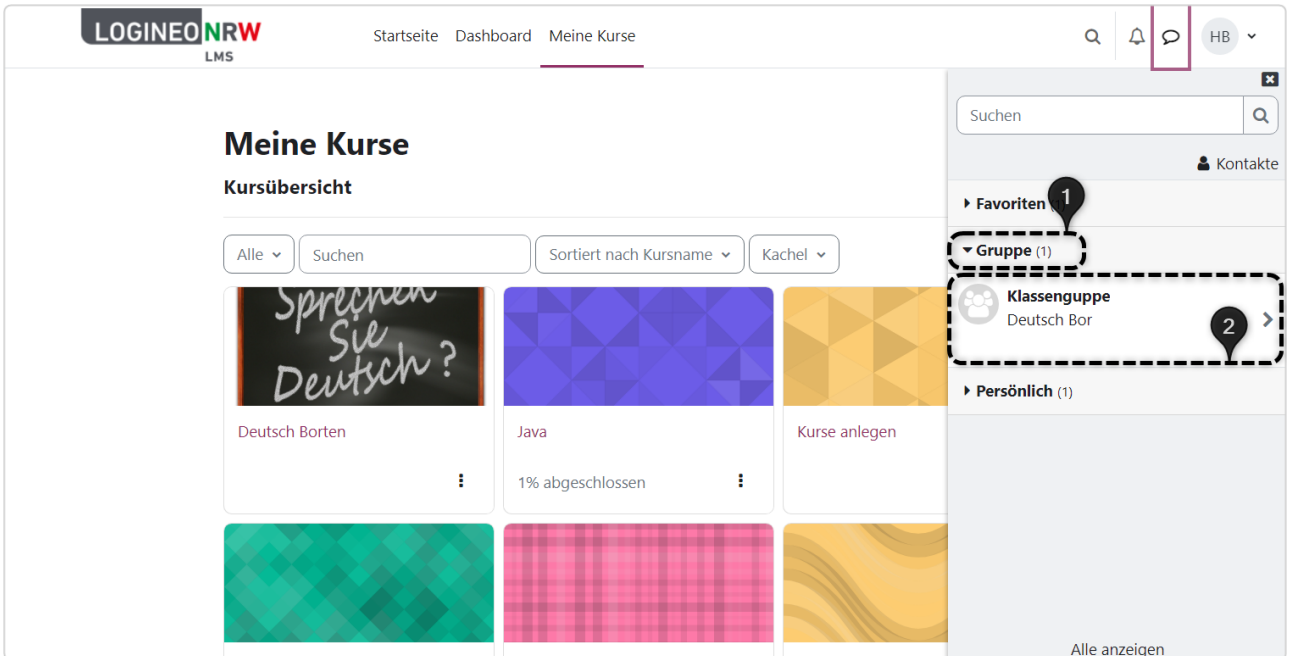

Auch hier können Sie, wie schon zuvor, über die drei Punkte neben dem Gruppennamen verschiedene Einstellungen vornehmen.

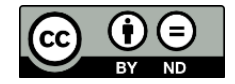